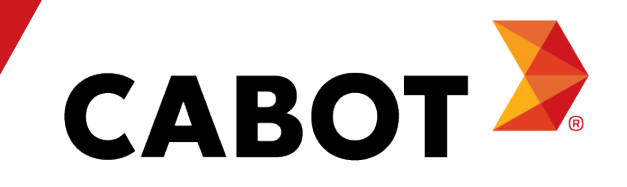

# Školení k dodavatelskému portálu Coupa

Květen 2021

#### Program

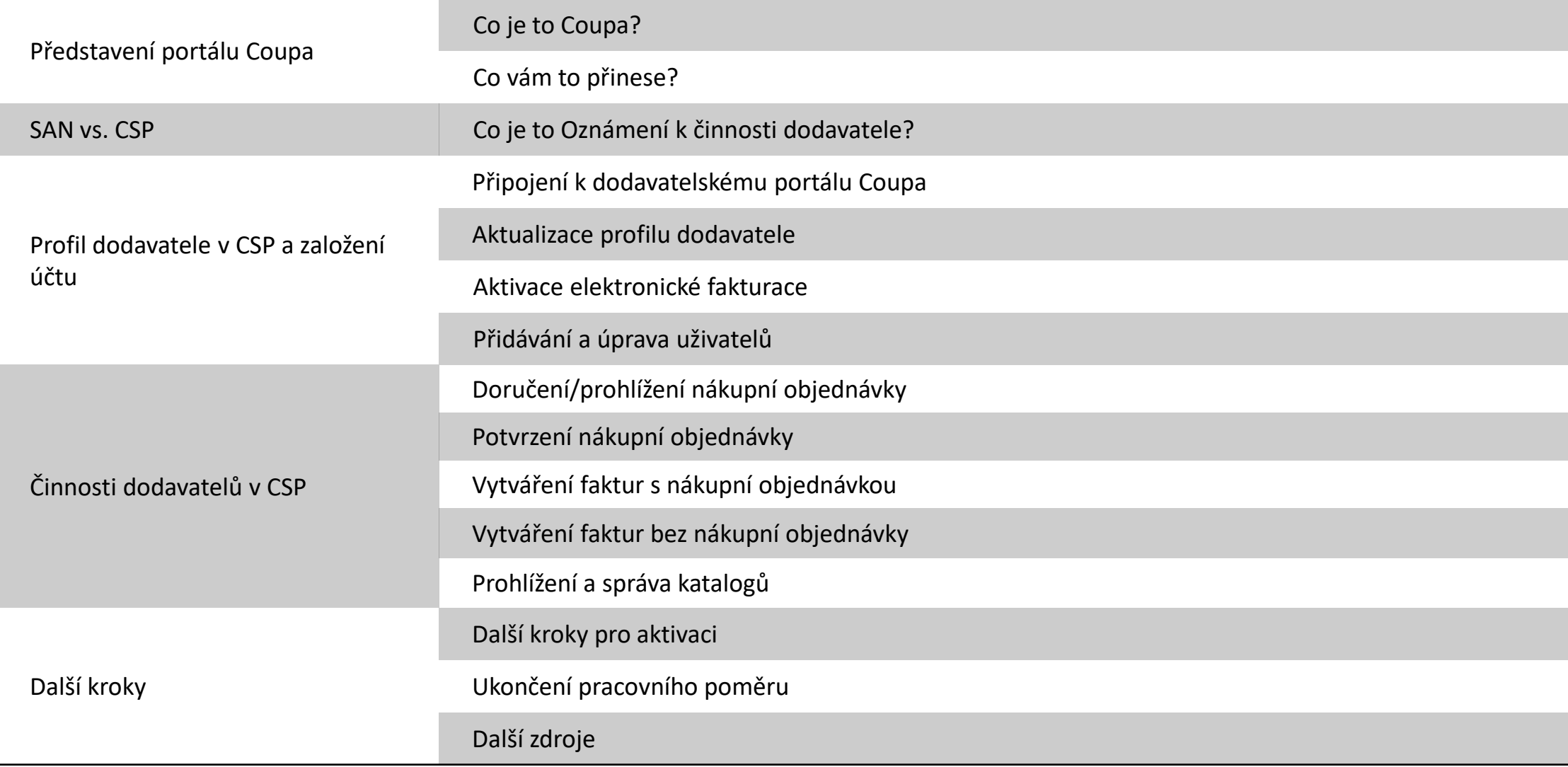

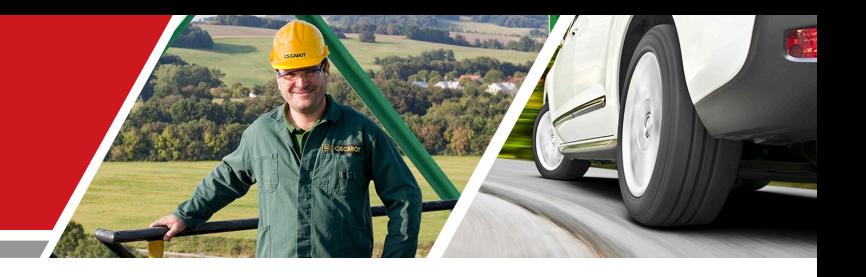

# Představení portálu Coupa

Školení pro dodavatele v Cabot CSP

#### Co je to Coupa?

Coupa je uživatelsky přívětivý cloudový software pro e-procurement (elektronické tržiště) a spolupráci dodavatelů. Jako náš partner využijete výhody přístupu do bezplatného dodavatelského portálu, který přináší vyšší přehlednost, lepší kontrolu, nižší počet chyb a rychlejší platby, a to pomocí intuitivního uživatelského rozhraní.

Dodavatelský portál Coupa vám umožní:

- <sup>−</sup> prohlížet a potvrzovat nákupní objednávky/změnové příkazy;
- <sup>−</sup> předkládat faktury a sledovat stav plateb;
- <sup>−</sup> vytvářet katalogy;
- <sup>−</sup> účastnit se zajišťování dodávek (sourcing event);
- <sup>−</sup> spravovat kontaktní/platební údaje.

#### Přínosy dodavatelského portálu?

Díky elektronickému způsobu práce s Cabot zvýšíte efektivitu přijímání objednávek, fakturování, omezíte počet chyb a prodlevy při realizaci zakázek a udržíte krok s uživateli Cabot.

Mezi výhody mimo jiné patří:

- <sup>−</sup> efektivní přijímání nákupních objednávek a jejich potvrzování;
- <sup>−</sup> efektivní zpracovávání faktur;
- <sup>−</sup> přímá tvorba faktur s nákupní objednávkou;
- <sup>−</sup> automatizované a přesné směrování faktur na správné pobočky;
- <sup>−</sup> okamžitý přehled o nákupních objednávkách, časovém harmonogramu, fakturách, informacích o platbách a stavu zpracování katalogu i o kontaktních údajích uživatelů Cabot;
- <sup>−</sup> nižší, nebo dokonce žádné manuální zpracovávání transakcí v papírové podobě;
- <sup>−</sup> skvělé možnosti výkaznictví.

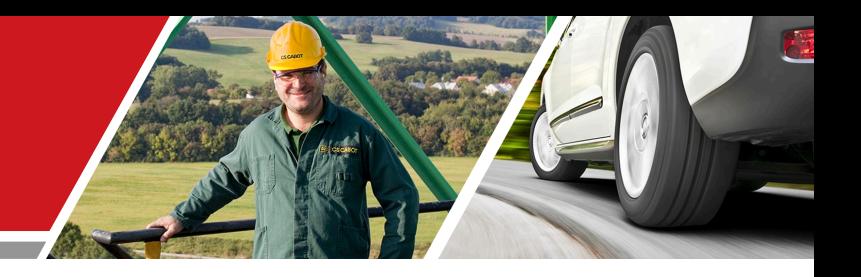

## SAN vs. CSP

### Školení pro dodavatele v Cabot CSP

Cabot Corporation **Cabot Corporation Cabot Corporation Cabot Corporation Cabot Corporation Cabot Corporation** 

#### Oznámení k činnosti dodavatele

Oznámení k činnosti dodavatele (SAN) vám umožní vytvořit fakturu, potvrdit ji nebo připojit komentář k nákupní objednávce přímo z e-mailu s nákupní objednávkou. Jestliže chcete SAN aktivovat, je zapotřebí nastavit výchozí metodu pro nákupní objednávky na e-mail a Cabot musí ve vašem dodavatelském záznamu aktivovat SAN.

Při tvorbě faktury ze SAN se dostanete na úvodní stránku, jež vypadá podobně jako úvodní stránka dodavatelského portálu Coupa. Přístup na ni je ovšem velmi omezený a není tam žádná faktura ani historie nákupních objednávek. Nebudete ani moci provádět výkaznictví.

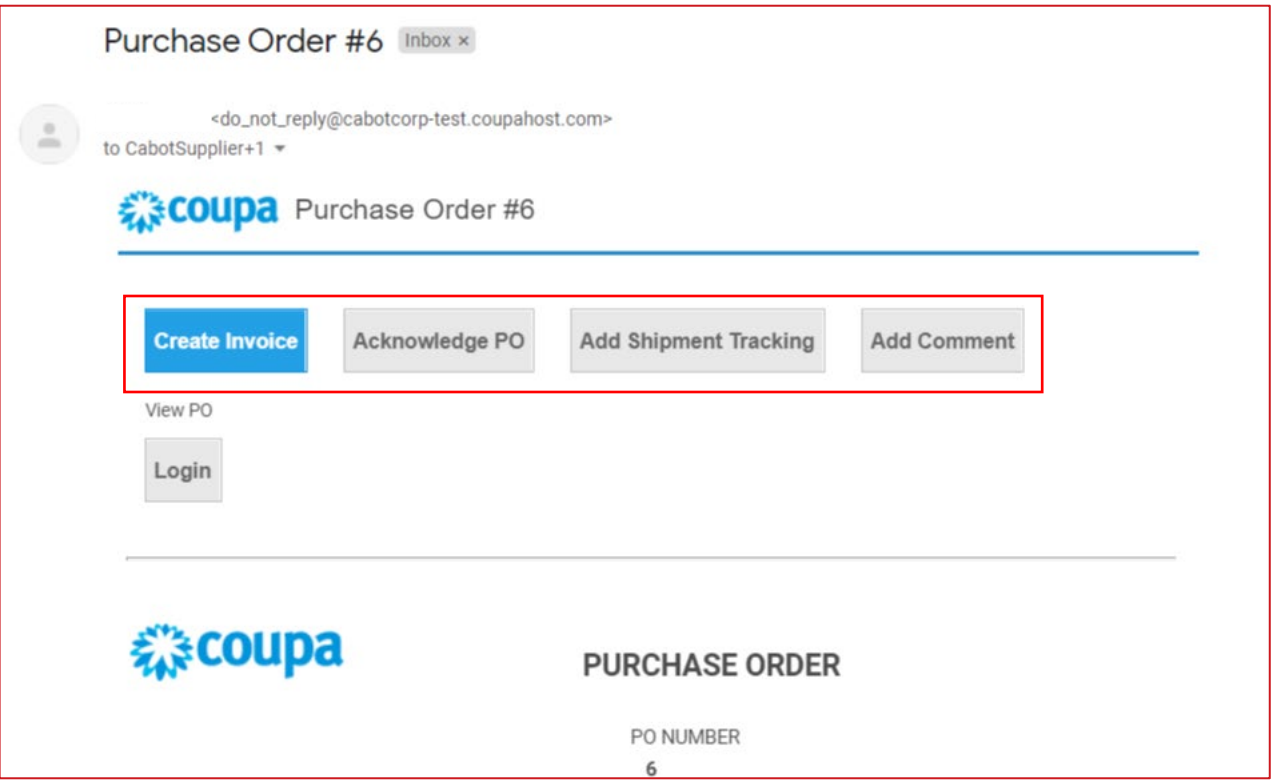

#### Nastavení jazyka dodavatele v CSP

Posuňte se na spodní část domovské stránky COUPA, kde si můžete zvolit upřednostňovaný / mateřský jazyk. Klepněte na jazyk dle svého výběru.

| <b>CABOT</b>                                                                                                    |                                                                                                    | $\triangle$   CART $\begin{pmatrix} 0 \end{pmatrix}$<br>LENKA ~                                                                                                    | $HELP \sim$ |
|----------------------------------------------------------------------------------------------------|----------------------------------------------------------------------------------------------------|----------------------------------------------------------------------------------------------------|-------------|
| Orders<br><b>Requests</b><br>Invoices<br>Community<br>Inventory<br>Sourcing<br><b>Suppliers</b><br>Contracts<br>Reports                                                                                                    | Setup                                                                                                    |                                                                                                    |             |
| What do you need?<br>All<br>$\checkmark$                                                                                                    |                                                                                                    |                                                                                                    | ₽           |
|                                                                                                    |                                                                                                    | $\Delta$ Write a request                                                                                                    |             |
| Recent Activity view all                                                                                                    | $\checkmark$                                                                                                    | Welcome to Your Test Instance<br>Welcome to your test instance. This is an example Announcement. You can edit or setup new ones under Setu<br>1 of 1 Announcements<br>Categories v Forms v Order Lists v Catalogs v Content Group   All v<br><b>Do</b> view all<br>$\checkmark$    |             |
| You have no recent activity                                                                                                    |                                                                                                    | You have no To Do's.                                                                                                    |             |
| Our New Purchasing and Expense Reporting System<br>This is our new purchasing and expense reporting system that you will use to easily submit purchase requests. Once<br>your request, approvers are immediately notified via email and the whole process has been automated. We expect th<br>enable us to send your orders and process your expense reports faster, saving time and money for all. | Dansk<br><b>Deutsch</b><br>English<br>Español<br>Français<br>Italiano<br>Nederlands<br><b>Norsk</b><br>Polski<br>Português<br>Svenska<br><b>Language and Region</b> | litional Stores<br>$\checkmark$<br>Tiếng<br>Việt<br>Türkçe<br><b>A ALLIED BDIExpress BDIExpress CDW Canada CDW</b><br>Motion $\mathbb{R}^p$<br>Northern<br>magyar<br>Safety<br>Industries<br>suomi<br>čeština<br><b>V Distersoon V ULINA</b><br>Русский<br>ไทย<br>中文<br>日本語<br>한국어 |             |
|                                                                                                    | Settings                                                                                                    |                                                                                                    |             |

Business Spend Management • **34** English • Accessibility • Coupa Cares

#### Nastavení jazyka dodavatele v CSP

Zvolte si jazyk a oblast a poté klepněte na "Save Language and Region" (Uložit jazyk a oblast).

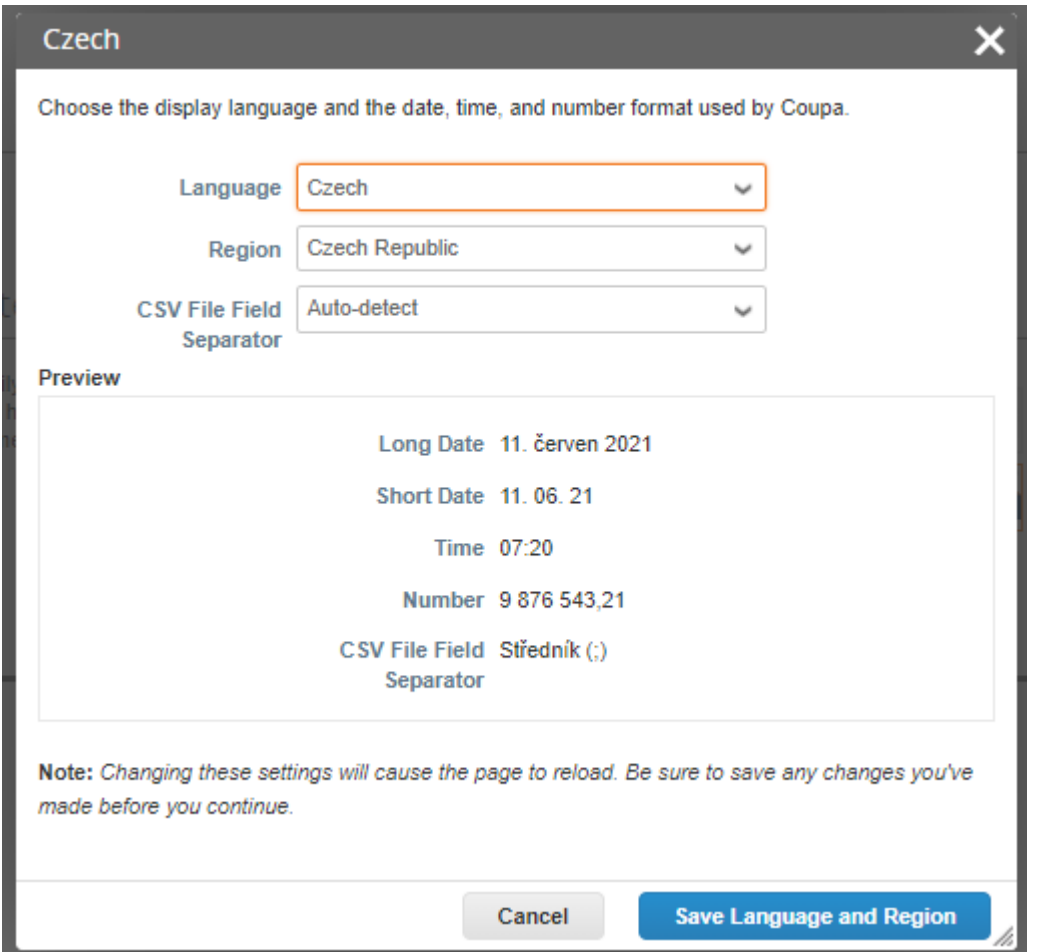

#### Připojení ke Cabot přes Coupa

Všichni dodavatelé, kteří chtějí provádět transakce s Cabot, se musejí připojit na platformu Coupa.

Níže uvádíme úvodní e-mailovou pozvánku (z Cabot), která slouží k založení vašeho účtu na dodavatelském portálu Coupa, abyste tak mohli na něm provádět transakce s Cabot.

Poté, co vám Cabot zašle pozvánku, jejímž prostřednictvím se připojíte k dodavatelskému portálu Coupa (CSP), zkontrolujte složku příchozí pošty ve své e-mailové schránce. Klepněte na odkaz, kterým potvrdíte, že budete v Coupa považováni za dodavatele.

Až tento odkaz potvrdíte a jakmile zvolíte "**Join and Respond**" (Připojit se a odpovědět), vytvoříte si na dodavatelském portálu Coupa nové přihlašovací údaje, a budete tak moci přijímat nákupní objednávky (PO) a posílat faktury do Cabot.

Pokud pozvánka byla zaslána nesprávné osobě ve vaší společnosti, uvědomte kontaktní osobu pro Cabot nebo kontaktní osobu v SUPPLIER CONTACT EMAIL@cabotcorp.com.

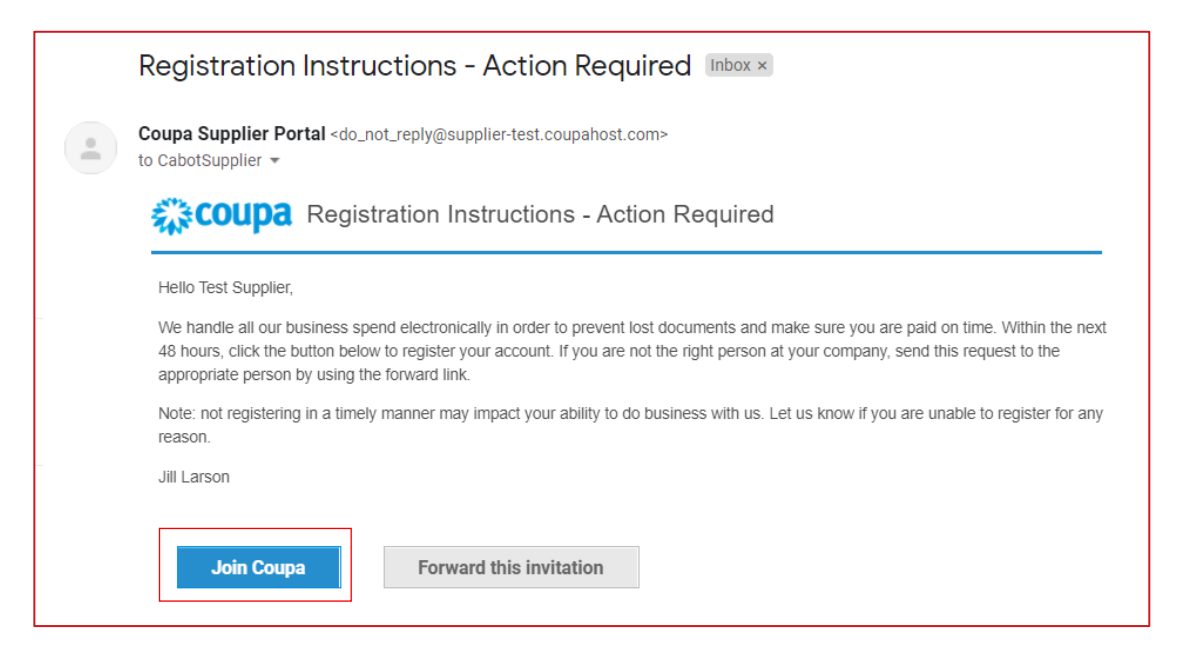

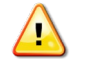

**POZNÁMKA: Zkontrolujte, zda má Cabot k dispozici správný kontaktní e-mail na vaši společnost.**

#### Připojení ke Cabot přes Coupa

- <sup>−</sup> Vyplňte své údaje na dodavatelský portál Coupa a vytvořte nový účet.
- <sup>−</sup> Pročtěte si a přijměte zásady ochrany osobních údajů a podmínky pro používání.
- − Klepněte na "Submit" (Odevzdat).

V tomto kroku budete mít rovněž možnost přeposlat pozvánku dalšímu zaměstnanci ve své společnosti.

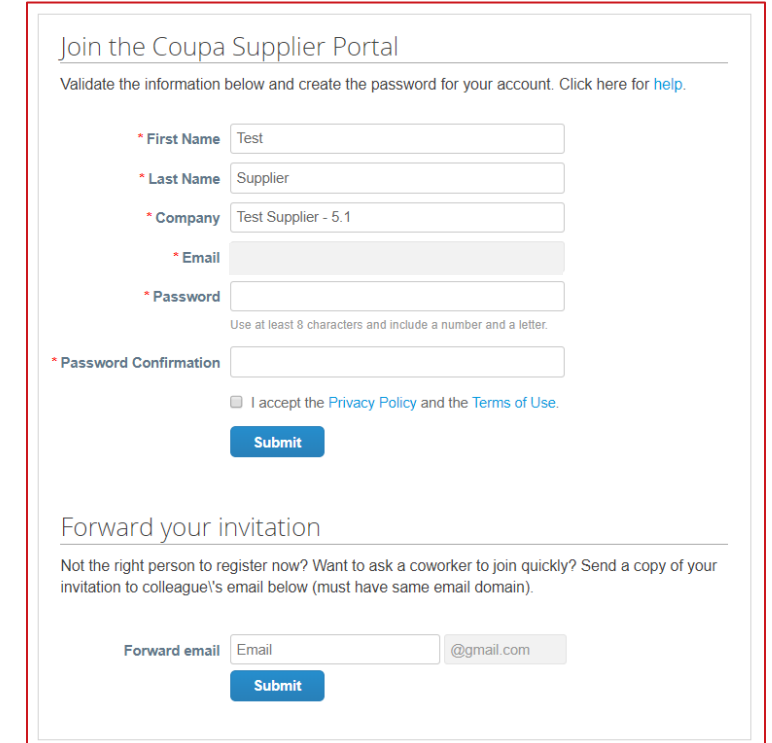

#### Aktivace elektronické fakturace

Je zapotřebí vyplnit údaje o právnické osobě i fakturační adresu, díky které se aktivuje elektronická fakturace (E-Invoicing).

− Klepněte na záložku "Setup" (Nastavení) v horní liště nabídek a poté z nabídky nalevo vyberte "Legal Entity Setup" (Založení právnické osoby).

- − Klepněte na "Add Legal Entity" (Přidat právnickou osobu).
- − Zadejte informace o své právnické osobě.
- − Klepněte na "Continue" (Pokračovat).

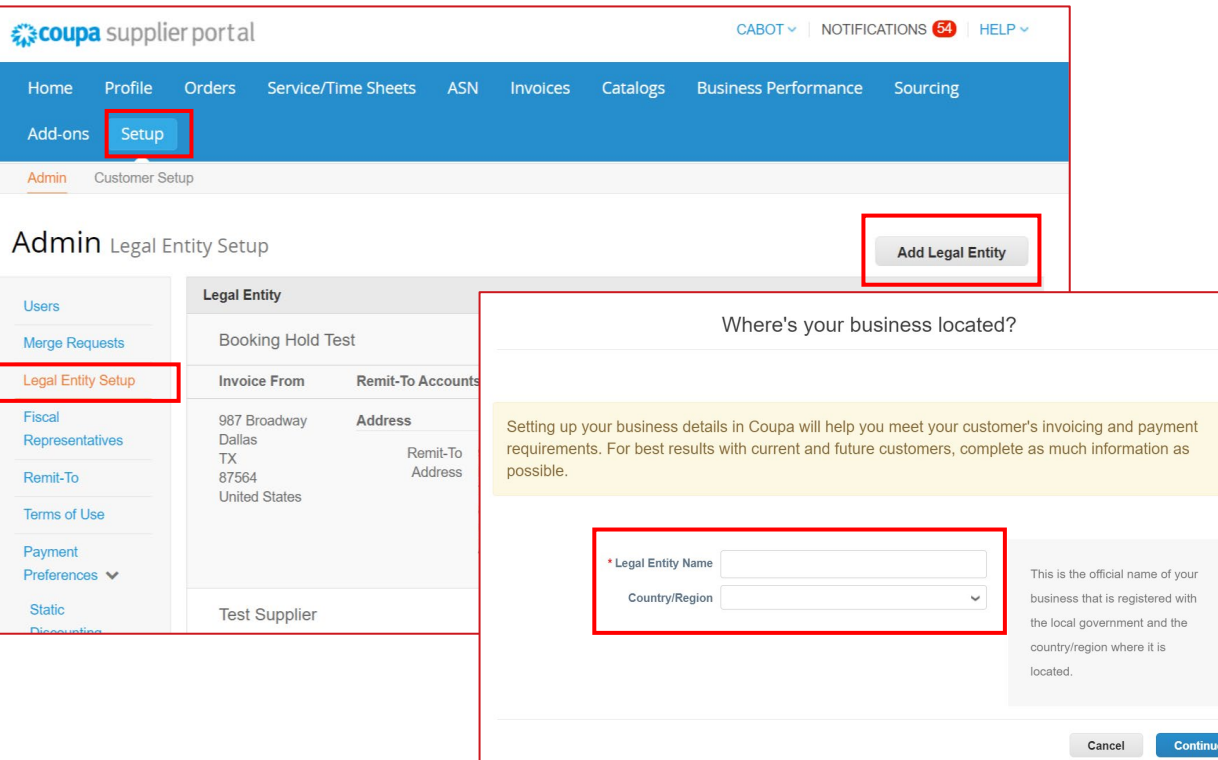

### Aktivace elektronické fakturace - přidání fakturační adresy

- − Klepněte na "Setup" (Nastavení) v horní liště nabídek a poté z nabídky nalevo vyberte "Remit-to" (Fakturační adresa).
- − Klepněte na "Add Remit-To" (Přidat fakturační adresu).
- − Vyplňte údaje pro fakturaci.
- − Zadejte bankovní údaje nebo údaje o platbě, pokud jste je ještě Cabot nesdělili.

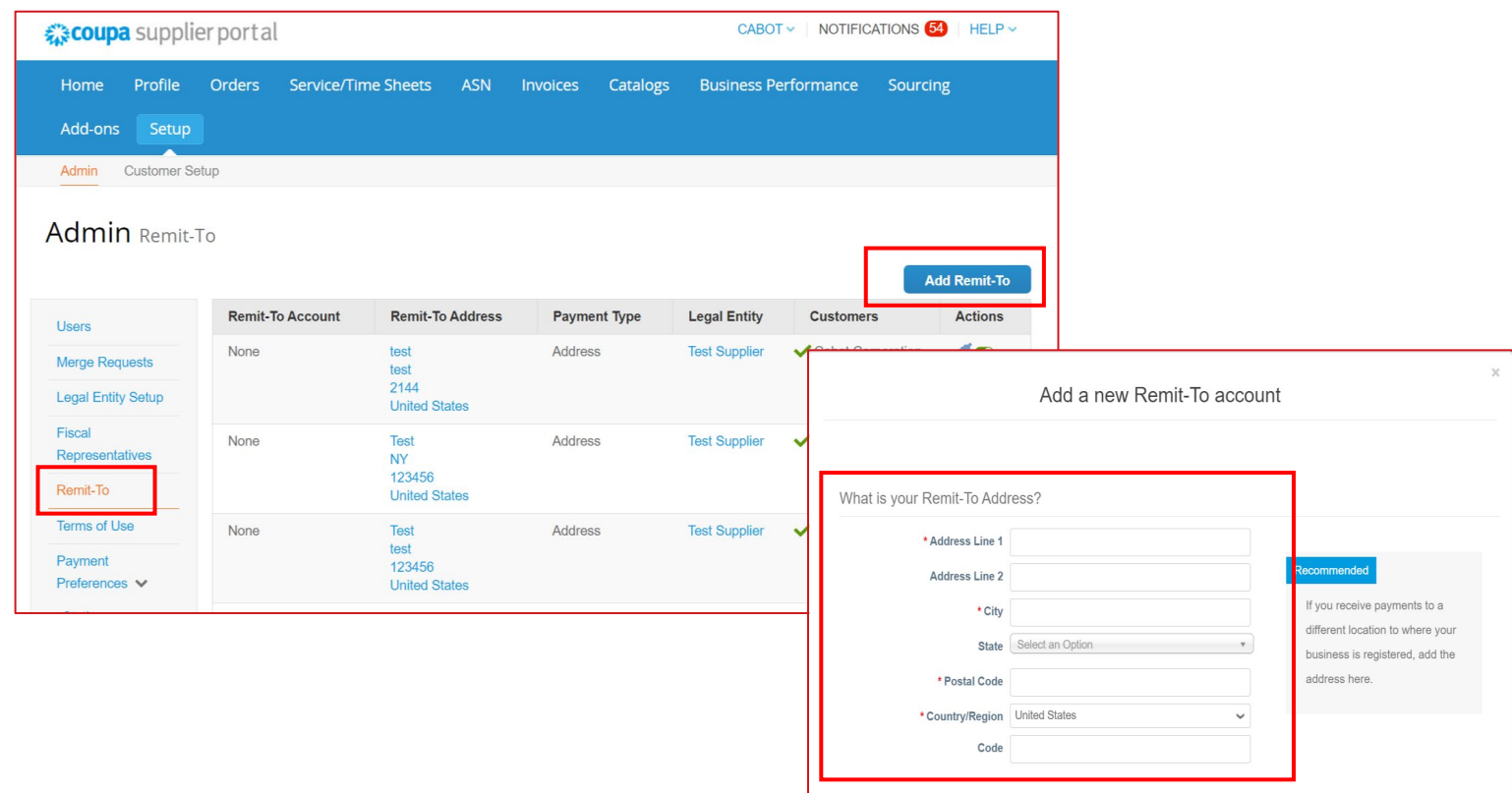

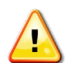

**POZNÁMKA: Zkontrolujte, zda má Cabot k dispozici vaši aktuální fakturační adresu. Předejdete tak prodlevám při práci v Coupa.**

#### Přidávání uživatelů

Podle potřeby můžete dalším uživatelům povolit přístup do vašeho dodavatelského účtu i a umožnit jim provádění veškerých úkonů.

- − Z horní lišty nabídek vyberte "Setup" (Nastavení) a poté klepněte na "Users" (Uživatelé). Následně klepněte na "Invite User" (Pozvat uživatele).
- − Do vyskakovacího okna "Invite User" zadejte alespoň e-mailovou adresu zaměstnance a klepněte na "Send Invitation" (Odeslat pozvánku).
- − Určitým zákazníkům můžete omezit přístup. Stačí zaškrtnout/odškrtnout políčko u jména zákazníka v sekci "Customers" (Zákazníci).

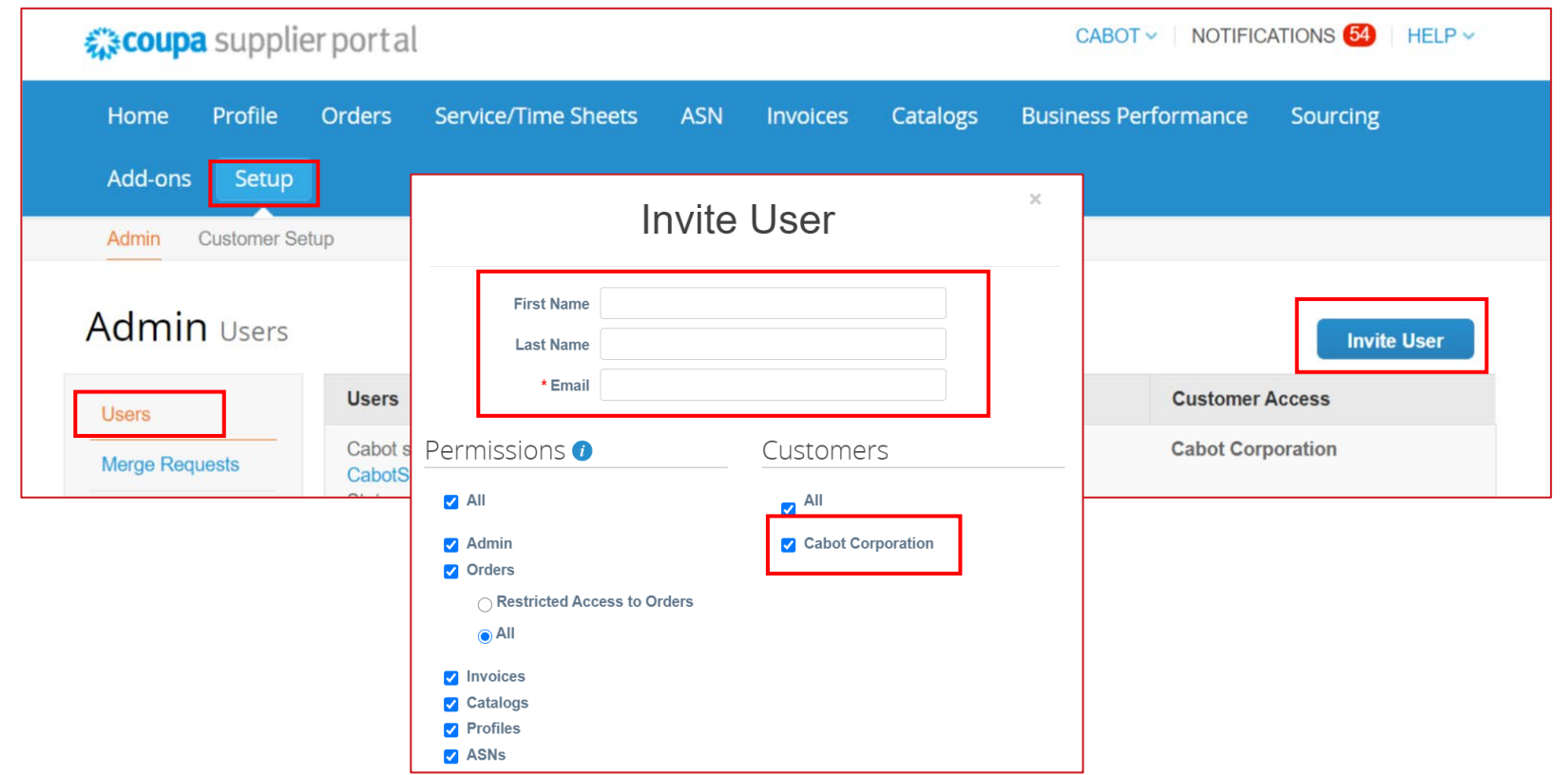

## Úprava uživatelů

Pokud chcete, můžete upravovat stávající uživatele.

- − Z horní lišty nabídek vyberte "Admin" a poté klepněte na záložku "Users" (Uživatelé).
- − Klepněte na "Edit" (Upravit).
- − Zkontrolujte a upravte informace o uživateli.
- − Aktivujte nebo deaktivujte povolení v oddílu Permissions (Povolení).
- − Určitým zákazníkům můžete omezit přístup. Stačí zaškrtnout/odškrtnout políčko u jména zákazníka v sekci "Customers" (Zákazníci).
- − Klepněte na "Save" (Uložit).

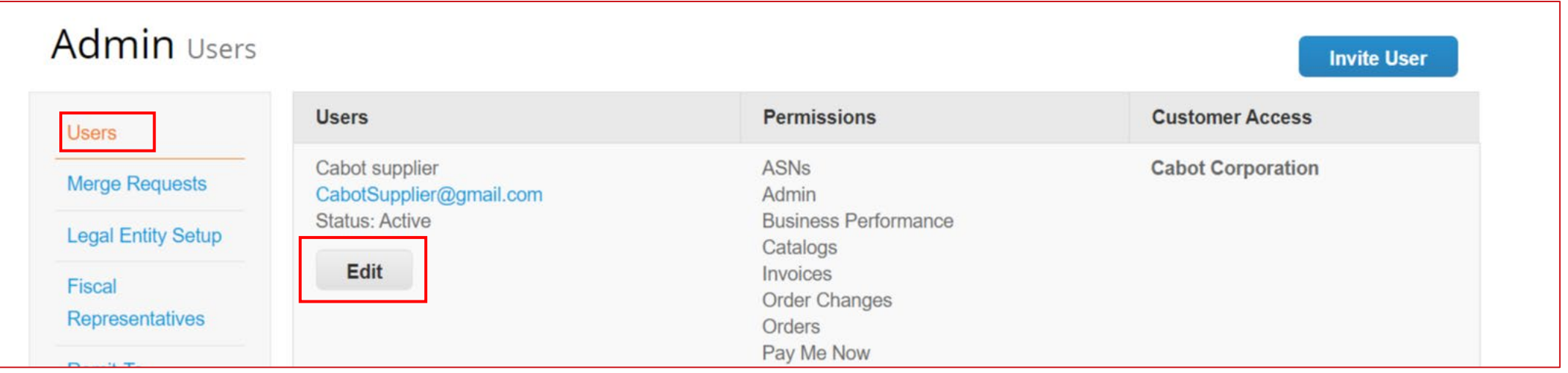

#### Ukončení pracovního poměru

Jestliže zaměstnanec s přístupem do CSP ukončil ve vaší společnosti pracovní poměr, musí administrátor CSP odebrat tomuto bývalému zaměstnanci přístup.

- − Z horní lišty nabídek vyberte "Setup" (Nastavení) a poté klepněte na záložku "Users" (Uživatelé).
- − Klepněte na "Edit" (Upravit).
- − Zvolte "Deactivate User" (Deaktivovat uživatele).

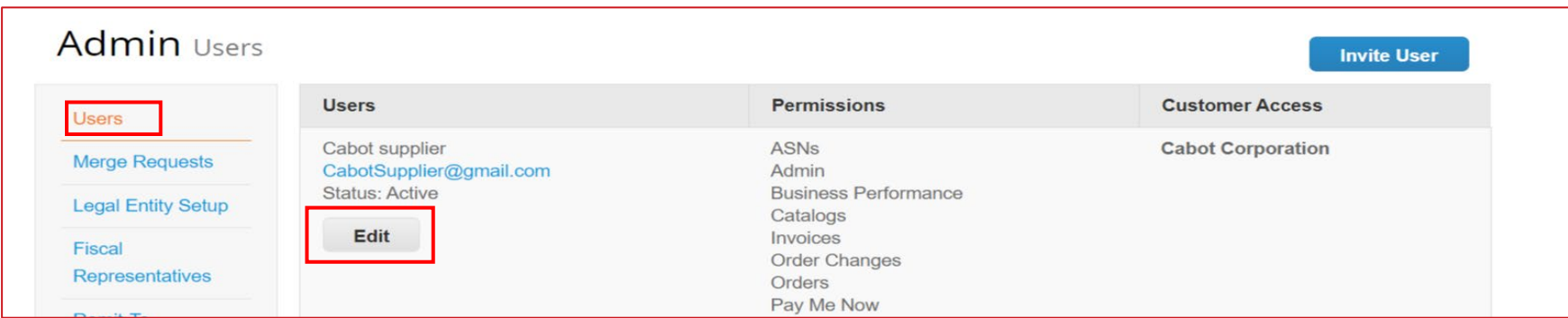

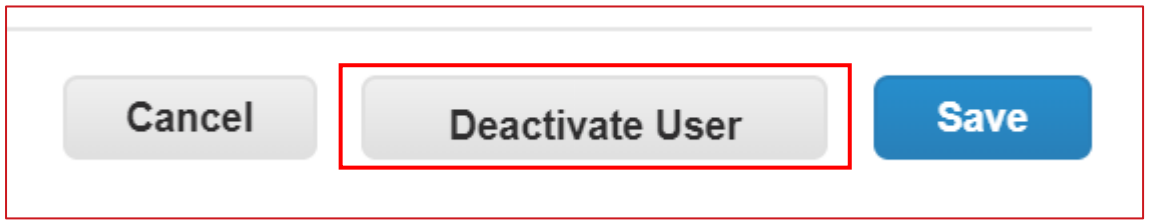

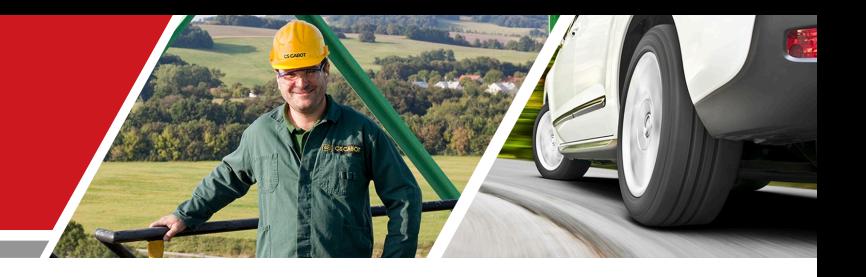

# Činnosti dodavatelů v CSP

Školení pro dodavatele v Cabot CSP

### Doručení/prohlížení nákupní objednávky

Bez ohledu na upřednostňovaný způsob doručení nákupní objednávky (e-mail, cXML apod.) budete mít přístup ke všem otevřeným nákupním objednávkám v CSP.

- − Z horní lišty nabídek zvolte "Orders" (Objednávky).
- − Až se stránka obnoví, zvolte ze seznamu nákupních objednávek číslo příslušné objednávky. K vyhledání nákupní objednávky můžete také použít lištu pro vyhledávání.
- − Klepněte na odkaz s číslem objednávky a prohlédněte si vyplněné údaje.

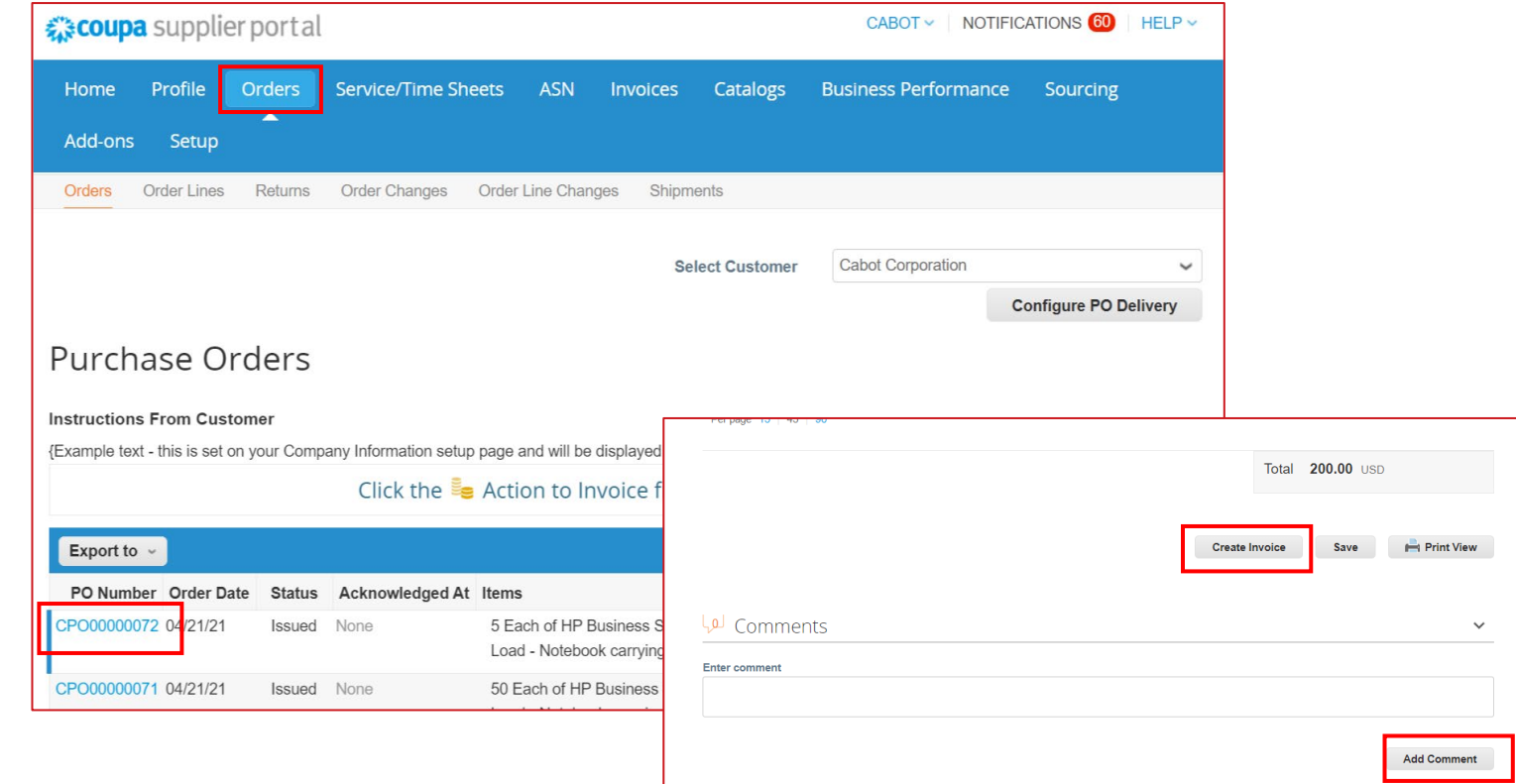

#### Potvrzení nákupní objednávky

Na stránce s údaji o konkrétní nákupní objednávce zvolte zaškrtávací políčko "Acknowledged" (Potvrzeno), a potvrďte tak přijetí nákupní objednávky.

Cabot obdrží toto potvrzení v systému Coupa.

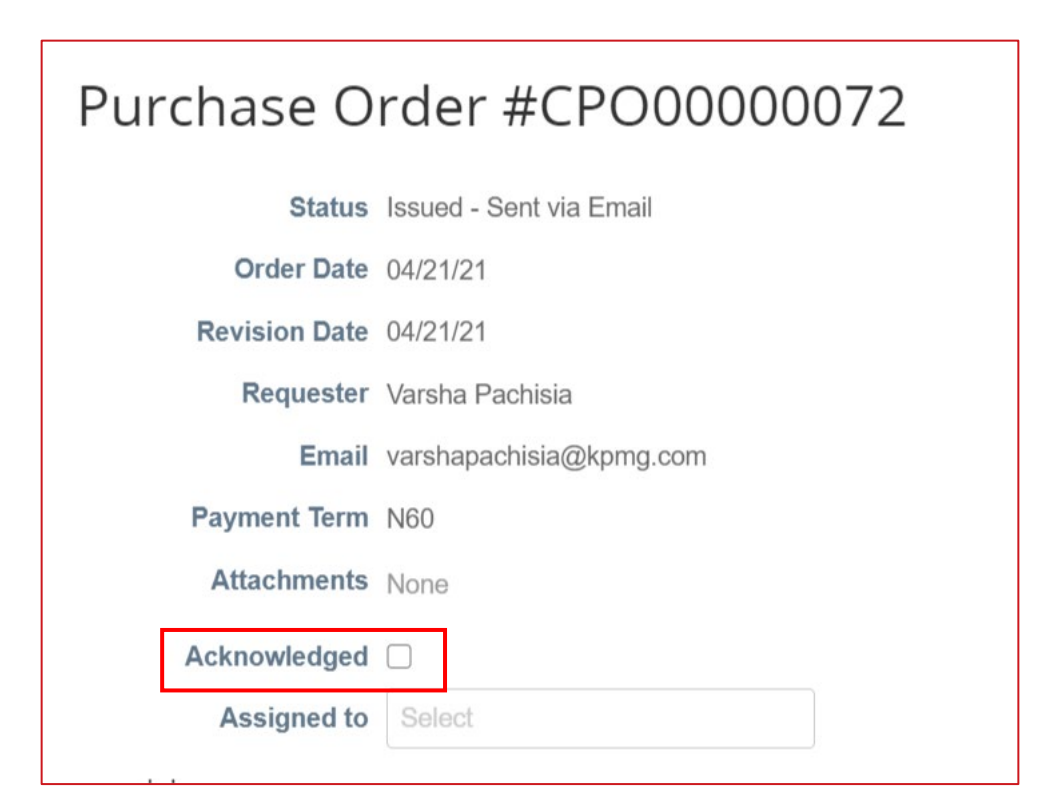

- − V horní liště nabídek klepněte na "Orders" (Objednávky).
- − Ve sloupci "Actions" (Činnosti) na řádku pro konkrétní nákupní objednávku vyberte žlutou ikonu hromádky mincí a překlopte nákupní objednávku do faktury. Dostanete se na obrazovku pro vytváření faktur.
- − Vyberte fakturační adresu a adresu pro odeslání.
	- Jestliže se neobjeví správná fakturační adresa (Remit-To Address), klepněte na ikonu lupy a následně na "Create" (Vytvořit).

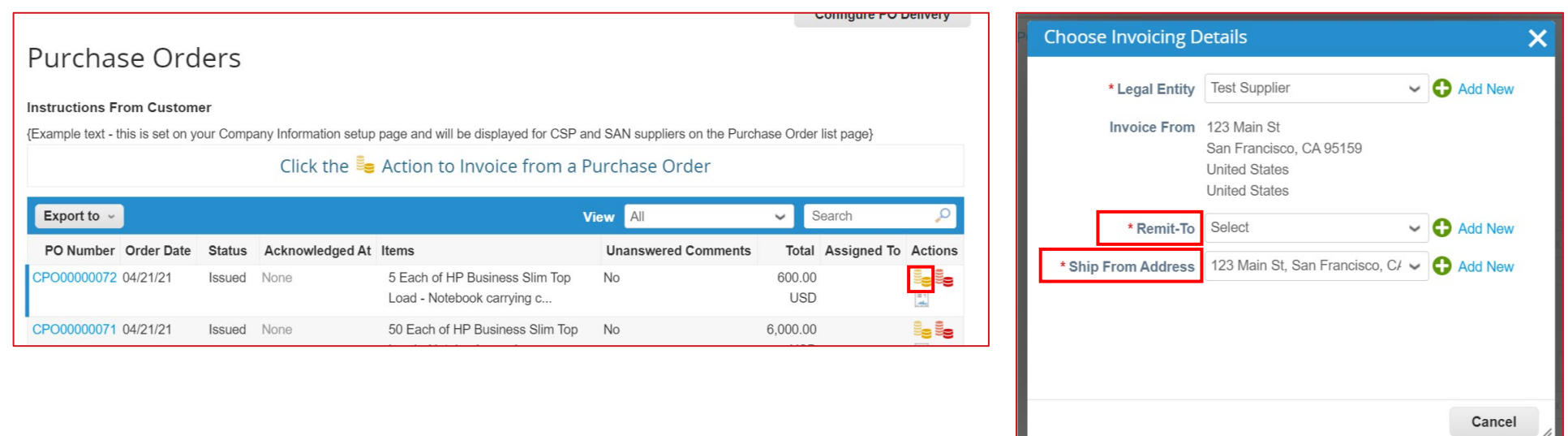

Na obrazovce pro vytváření faktur doplňte všechny potřebné informace (všechna povinně vyplňovaná pole jsou označena hvězdičkou).

- − Do pole číslo faktury (Invoice #) zadejte číslo faktury podle svých zvyklostí.
- − Připojte soubor s fakturami z vaší organizace.
- − Údaje z nákupní objednávky se vyplní do návrhu faktury automaticky.
- − Zkontrolujte automaticky vyplněné fakturační údaje v záhlaví i v řádcích a v případě potřeby je upravte.

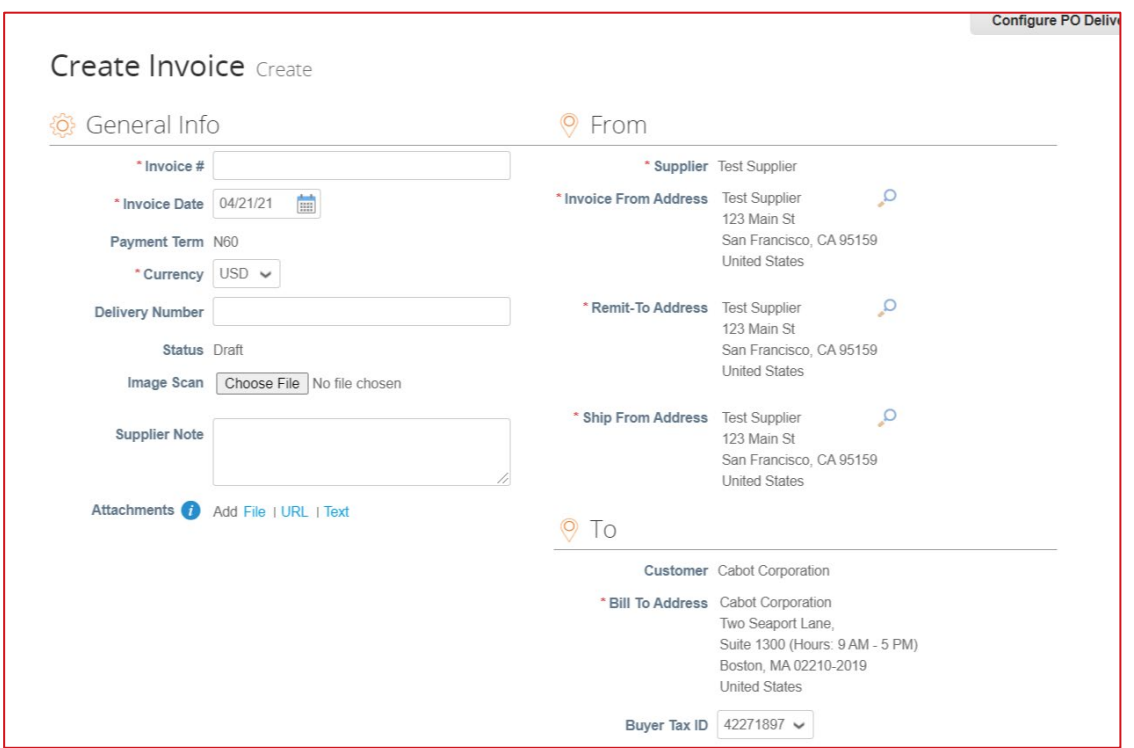

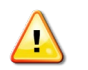

POZNÁMKA: Můžete přidat několik příloh s fakturami, popřípadě nákupní objednávku fakturovat částečně.

- − Pokud je to potřeba, aktualizujte cenu v pole "Price".
- − Pokud je to potřeba, aktualizujte množství v poli "Qty".

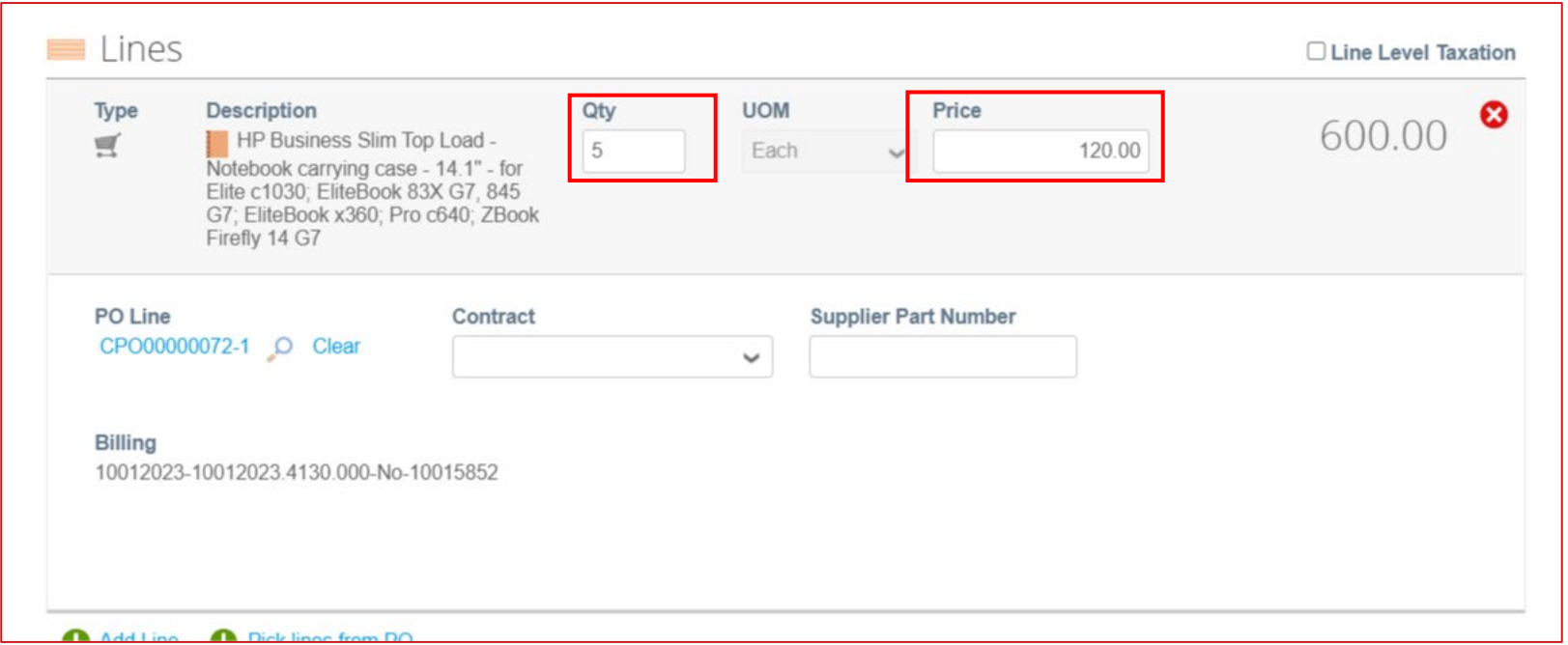

- − V případě nutnosti přidejte další informace o přepravě, manipulaci a zdanění.
	- Do příslušného oddílu můžete doplnit platnou daň, a to jedním z následujících způsobů:
		- ručně zadejte procento daně
		- ručně zadejte částku daně (\$)
	- Klepněte na "Calculate" (Vypočítat) a po doplnění všech dalších poplatků aktualizujte celkovou fakturovanou částku.

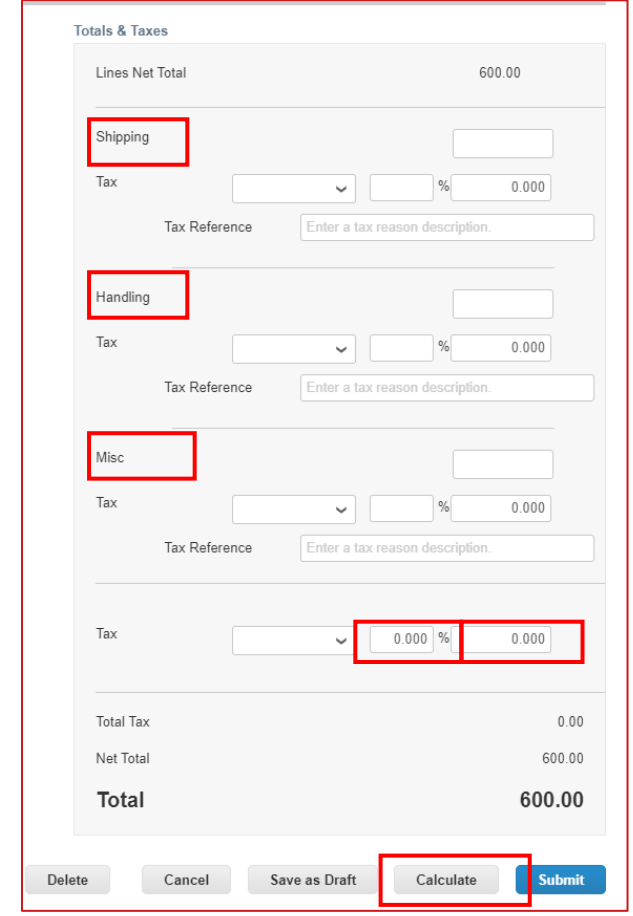

− Zadejte nezbytné poznámky pro Cabot a poté klepněte na "Add Comment" (Přidat poznámku).

− Je-li to zapotřebí, přidejte další přílohy.

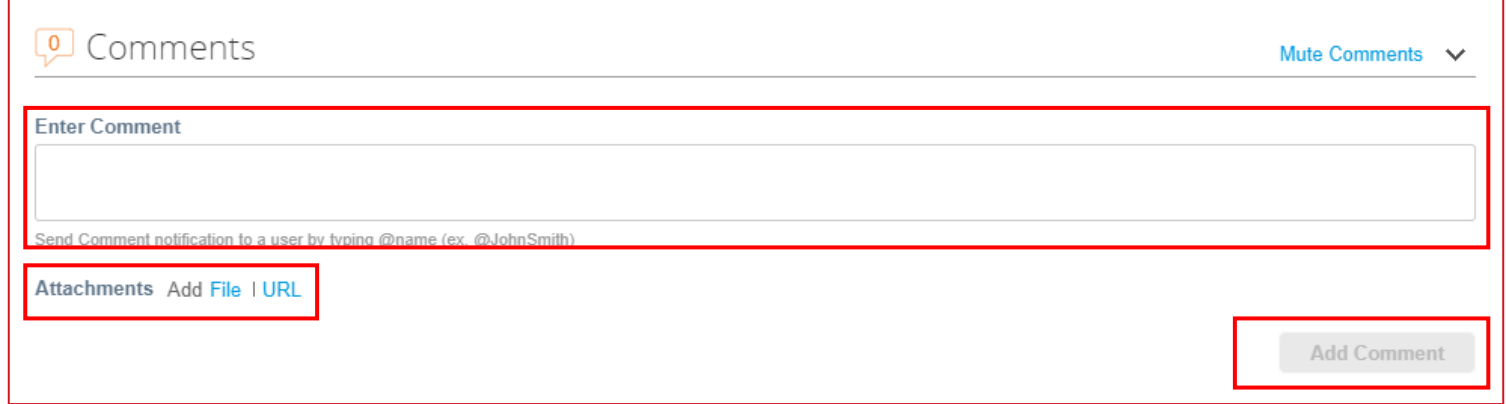

- − Až vyplníte všechny informace na faktuře, klepněte na "Submit" (Odevzdat).
- − Jakmile klepnete na "Submit", objeví se vyskakovací okno, kde potvrdíte, že jste připraveni fakturu poslat. **Poté, co fakturu odevzdáte, nebude možno ji přes CSP upravovat, jestliže ji Cabot nezpochybní.**
- − Chcete-li se vrátit k editaci, klepněte na "Continue Editing" (Pokračovat v úpravách)
- − Klepněte na "Send Invoice" (Odeslat fakturu), čímž odešlete potvrzenou vyplněnou fakturu do Cabot.

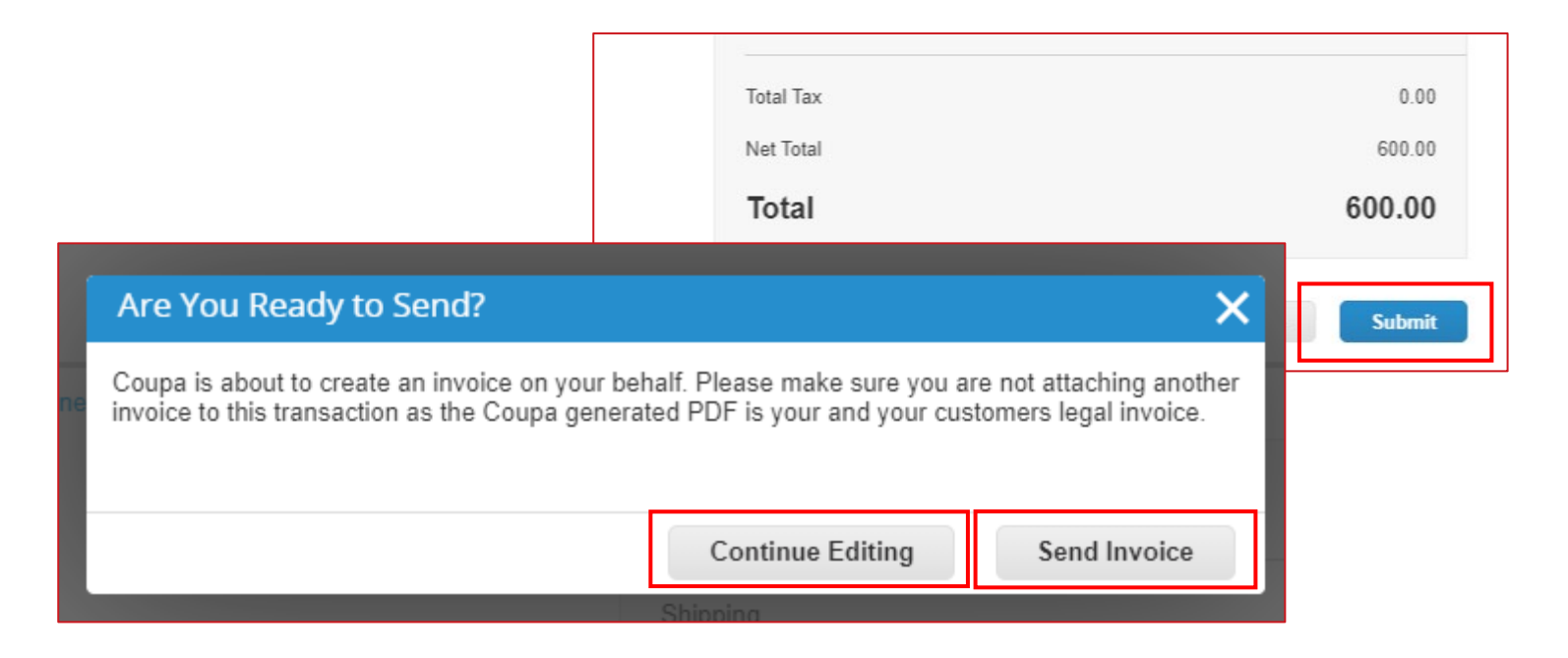

- − V horní liště nabídek klepněte na "Invoices" (Faktury).
- − Klepněte na "Create Blank Invoice" (Vytvořit bianco fakturu).
- − Vyplňte údaje pro hlavičku faktury.

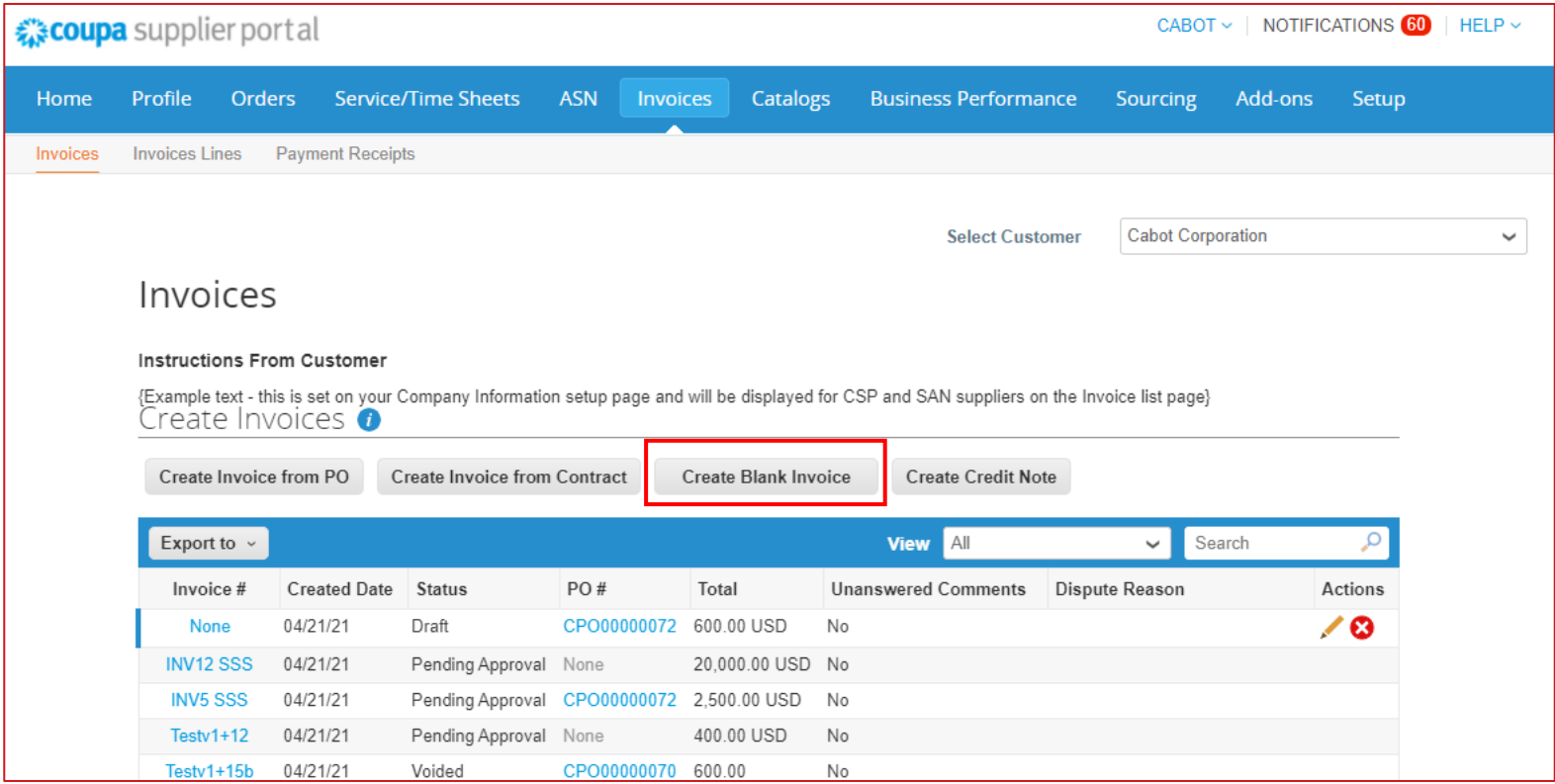

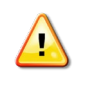

**POZNÁMKA: Pro odevzdání faktury bez nákupní objednávky je zapotřebí vyplnit správné jméno žadatele a e-mail.** 

- − Doplňte údaje do řádků (typ, popis, množství (pouze tam, kde to lze), měrnou jednotku (jen u množství), cenu, smlouvu).
- − V případě nutnosti přidejte další informace o přepravě, manipulaci a zdanění.
- − Klepněte na "Submit" (Odevzdat) a "Send Invoice" (Odeslat fakturu).

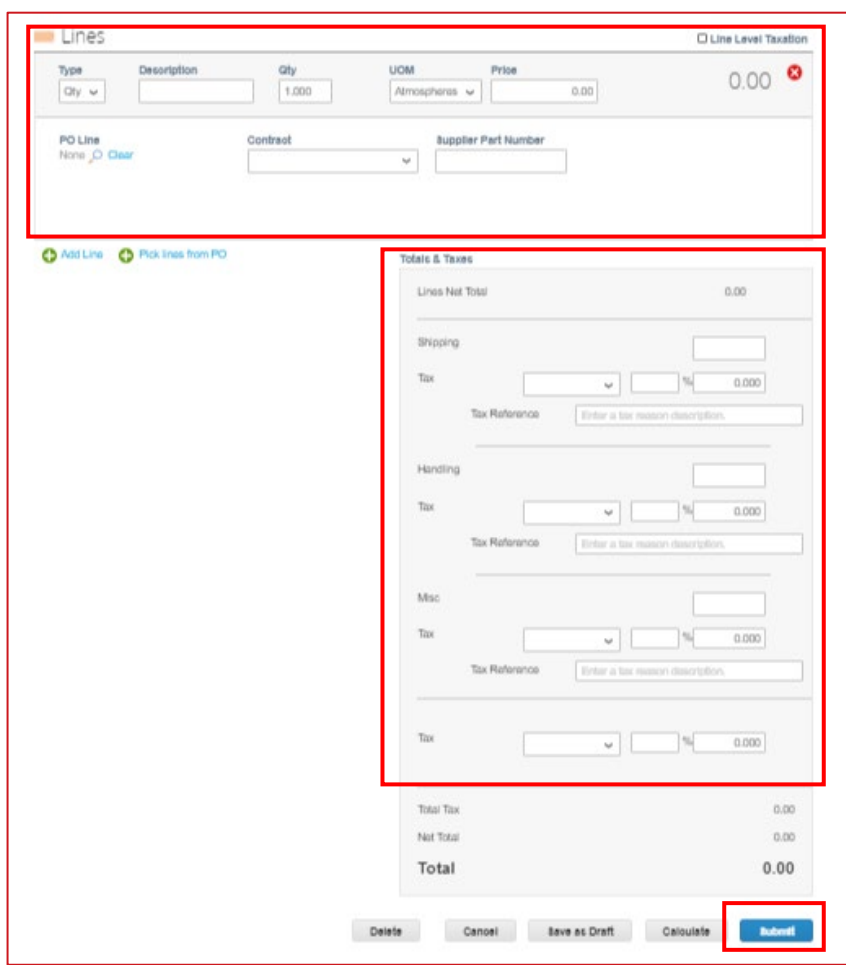

#### Vytvoření dobropisu

- − V horní liště nabídek klepněte na "Invoices" (Faktury).
- − Klepněte na "Create Credit Note" (Vytvořit dobropis)
- − Vyplňte údaje pro hlavičku faktury.

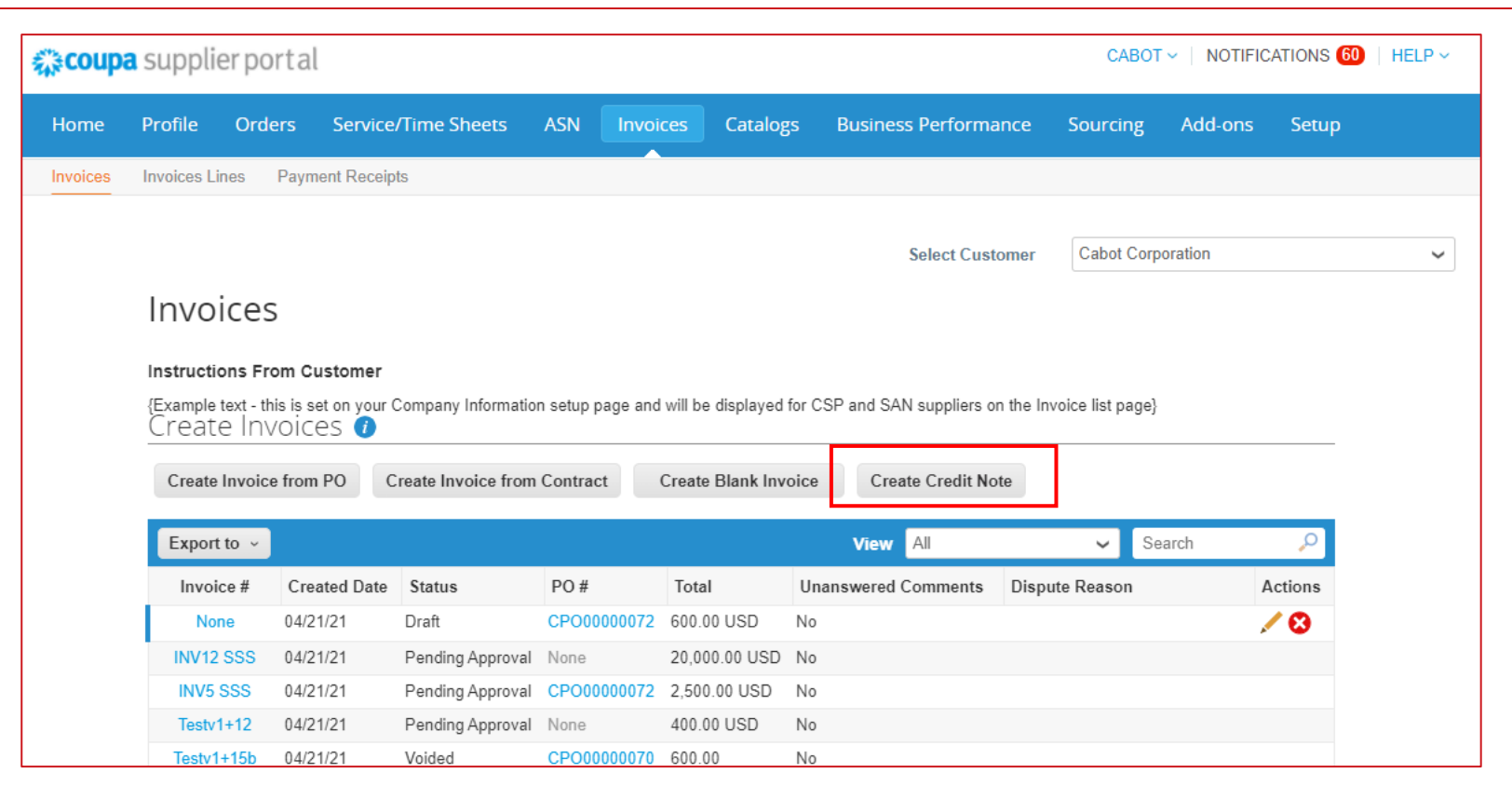

#### Vytvoření dobropisu

- − Doplňte údaje do řádků (typ, popis, množství (pouze tam, kde to lze), měrnou jednotku (jen u množství), cenu, smlouvu).
- − V případě nutnosti přidejte další informace o přepravě, manipulaci a zdanění.
- − Klepněte na "Submit" (Odevzdat) a "Send Invoice" (Odeslat fakturu).

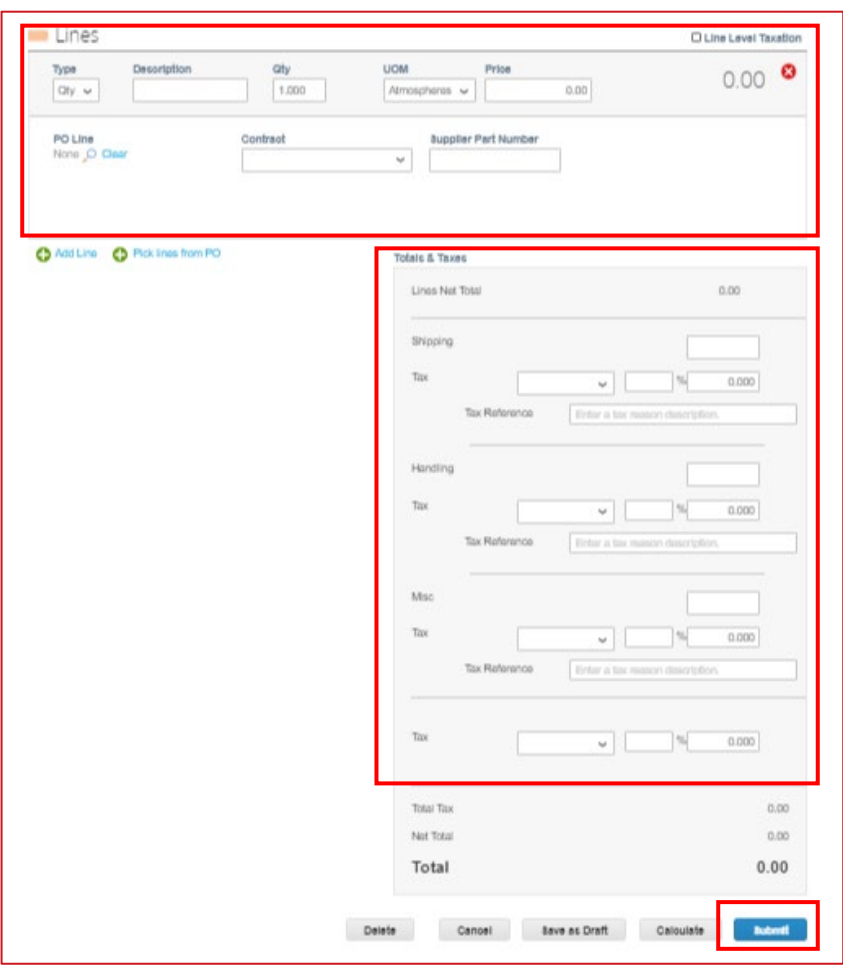

**POZNÁMKA: Řádky dobropisu**   $\triangle$ **mohou být záporné i kladné, ale celkový dobropis musí být záporný.**

#### Prohlížení a správa katalogů

- − Z horní lišty nabídek vyberte Catalogs (Katalogy) a prohlédněte si katalogové údaje Cabot a dostupné činnosti\*.
- − Export to (Exportovat do): Exportovat katalogové údaje do CSV nebo Excelu.
- − Klepněte na "Catalog Name" (Název katalogu) a prohlédněte si seznam jednotlivých katalogových položek.
- − Klepněte na název položky v katalogu a prohlédněte si stránku s údaji o položce.

\*Poznámka: Upravovat nebo mazat lze přímo pouze katalogy ve stavu návrhů, které nebyly předány ke schválení kupujícím Cabot.

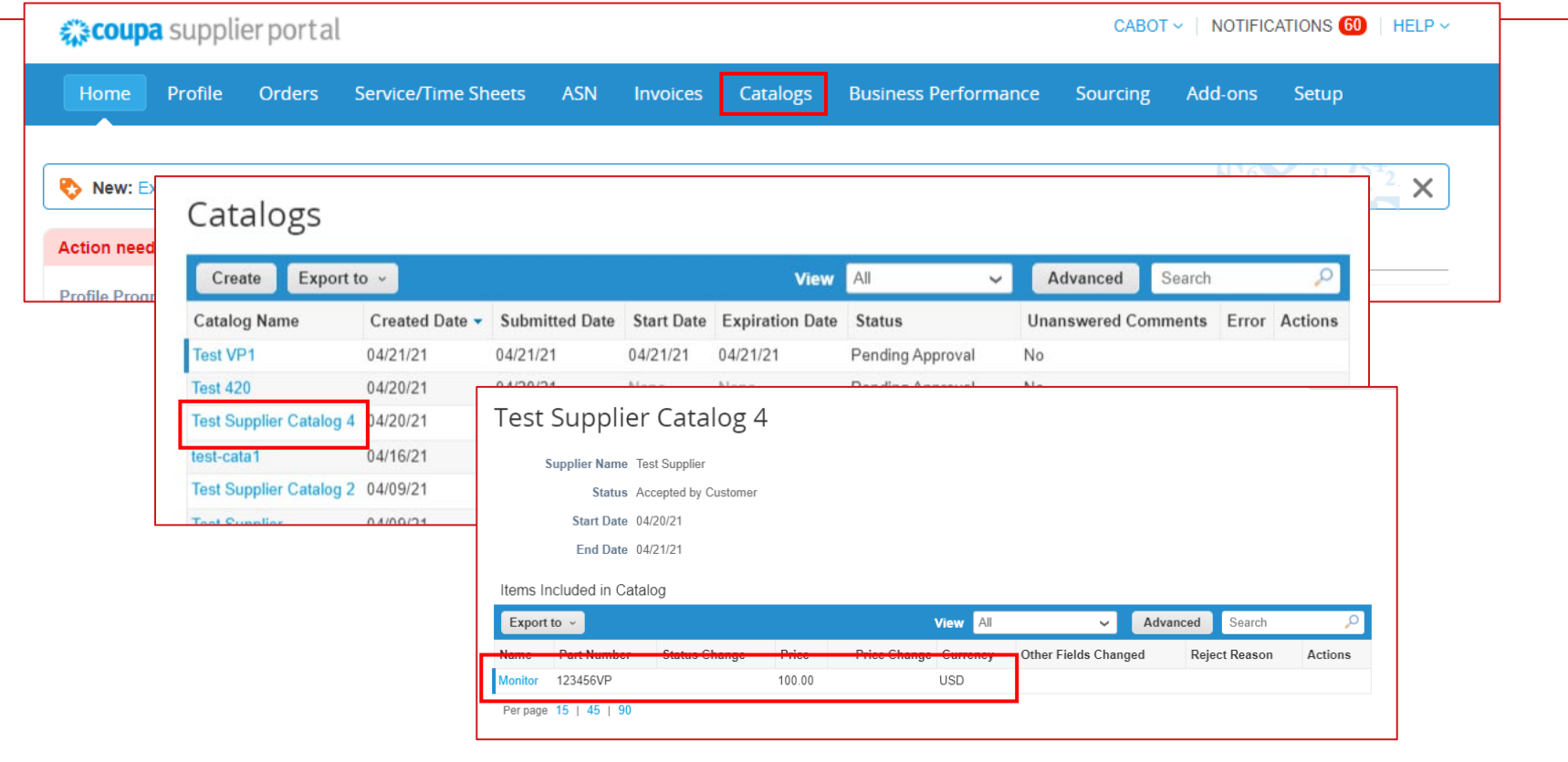

#### Prohlížení a správa katalogů

- − Klepněte na "Create" (Vytvořit), čímž vytvoříte aktuální požadavek na katalog.
- − Zadejte údaje o katalogu, včetně data zahájení a ukončení.
- − Aktualizace položek v katalogu můžete zadávat hromadně přes "Load from File" (Načíst ze souboru) nebo jednotlivě přes "Create" (Vytvořit).
- − Až budou aktualizace katalogu, dodatky a změny hotové, klepněte na "Submit for Approval" (Odeslat ke schválení). Dojde k automatické kontrole Cabot.

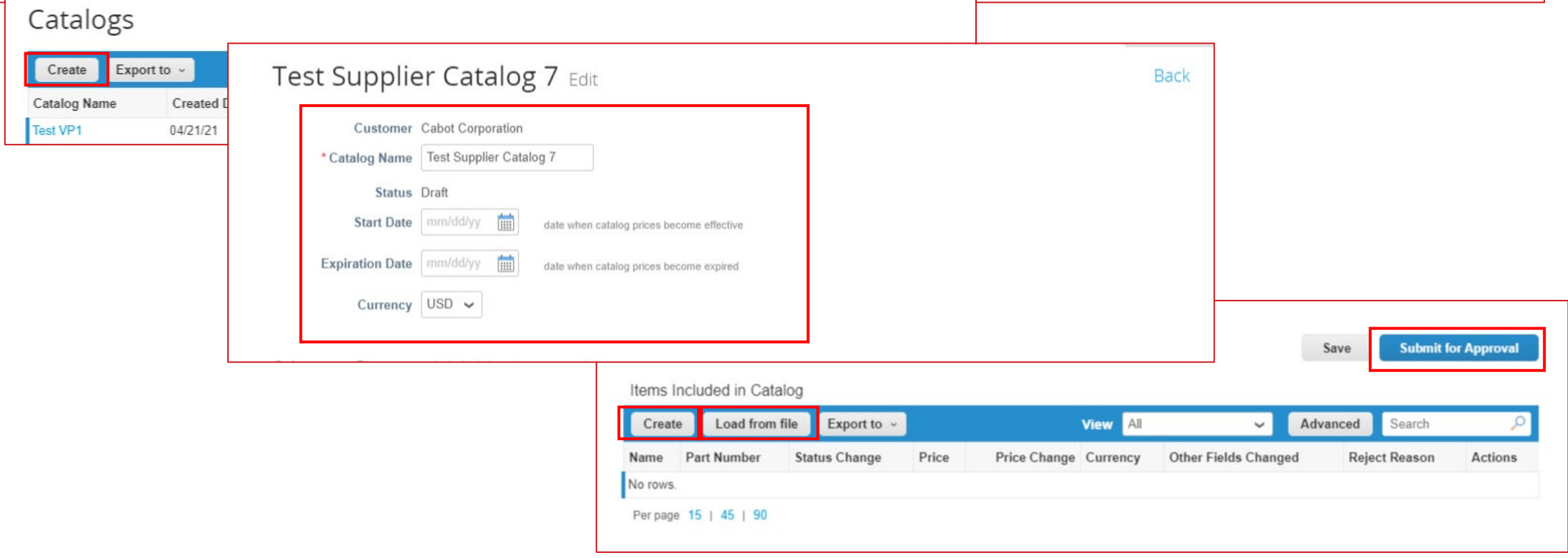

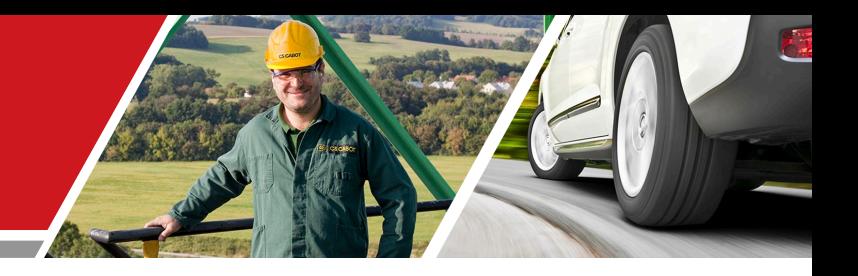

# Další kroky

#### Školení pro dodavatele v Cabot CSP

#### Další kroky pro aktivaci CSP

- − Zkontrolujte, zda jste přijali e-mailovou pozvánku do dodavatelského portálu Coupa.
- − Po přijetí pozvánky zkontrolujte a vyplňte profil CSP i informace o účtu, popřípadě proveďte aktualizaci údajů.
- − Zkontrolujte materiály i informace pro školení a uvádění nových zaměstnanců, dokončete potvrzování požadovaných informací o dodavateli a jejich aktualizace, tj. údaje o primárním kontaktu, e-mail pro nákupní objednávku, potřebná osvědčení nebo dokumentaci.
- − Spojte se s týmem pro pohledávkové (nezaplacené) účty ve věci fakturace, pokud jste tak již neučinili.
- − Obraťte se na prodejní oddělení Cabot a prodiskutujte možnost nastavení PunchOut (dynamických) katalogů nebo Hosted (základních) katalogů.

#### Další zdroje

− Obecné informace:

[https://success.coupa.com/Suppliers/For\\_Suppliers/Coupa\\_Supplier\\_Portal](https://success.coupa.com/Suppliers/For_Suppliers/Coupa_Supplier_Portal)

https://success.coupa.com/Suppliers/For\_Suppliers/Coupa\_Supplier\_Portal/Get\_Started\_with\_the CSP/03\_CSP\_Videos

- − Přihlášení na dodavatelský portál Coupa: <https://supplier.coupahost.com/>
- − Aktivace dodavatelů: Obraťte se na prodejní tým Cabot a nastavte Hosted katalog (katalog se základními údaji). SUPPLIER CONTACT EMAIL@cabotcorp.com